# **Admin UI Services**

## Service Manager

This page displays the service "cards" that show current status, start time, and running time.

- You can create, sort, search, filter, group, view, and control services.
- You can even change each service card's position to one more suitable by dragging the service and dropping it over the service you want to swap places with.

|       | Service Manager                                                                | Anceymous 🗟<br>Server Connection 🛛 |
|-------|--------------------------------------------------------------------------------|------------------------------------|
| A ∰ C | Group Import Add Service Search                                                | T * Services *                     |
|       | If Instance         Normaly           Stands THE RF (does not 5 doe)         0 |                                    |

### Top Bar Manager

Most of the functionality for the Manager section can be found in the top bar

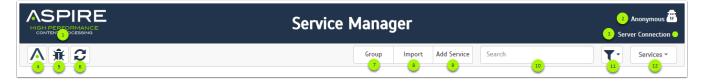

• Audit logs

Content sources

Browser compatibility

OS license Servers

#### Functionalities

- 1. Aspire Logo
- Normally a link to the Home page, depending of the section. For Manager, it does nothing.
- 2. Current User
- Indicates the current user logged in.
- 3. Server Connection
  - Indicates the speed of the connection between the browser and the server
    - GREEN: Less or equal to two seconds (>= 2s)
    - YELLOW: From two to 4 seconds (< 2s and >= 4s)
    - ORANGE: Higher than 4 seconds (< 5s)
    - **RED**: No response from the server
- 4. Aspire Wiki
  - Opens a new tab to the wiki.
- 5. Debug Console

  Access Aspire Debug in a new tab
- 6. Refresh
  - Reloads just the services, without reloading the whole page.
- 7. Group
  Enables the grouping option for all the services.
- 8. Import
- Imports a .zip file with the configuration for a service.
- 9. Add Service
  Opens the menu with all of the available services.
- 10. Search
- Filters the services based on the search string (can be a plain text or a regex expression).
- 11. Filter
   Opens the menu to all the filters available.
- 12. Directory
  - Access other sections of Aspire (Content Source, OS License, Developer tools, Servers, and About.)

## Service Configuration

Admin UI provides a *wizard style* configuration process to create a complete service, divided in three main sections (General, Connector and Workflow).

 ? Unknown Attachment
 ? Unknown Attachment
 ?

Unknown Attachment

General

Service

Workflow

### Top Bar Configuration

On the top bar, we will find the general functionality as well as helpful information from the service

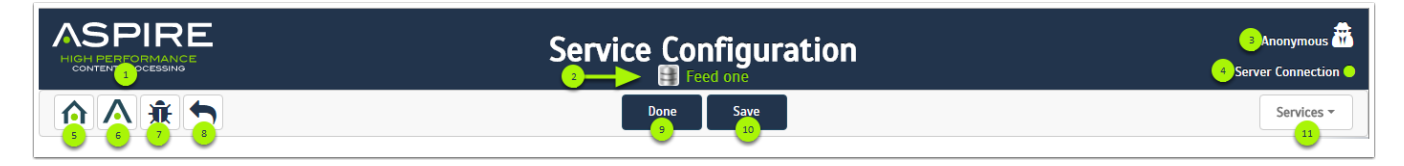

#### Functionalities

- 1. Aspire Logo
- A link to the Home page (Service Manager).
- 2. Current service
- Displays the icon of the connector type and the name of the service.
- Current User
   Indicates the current user logged in.
- 4. Server Connection
  - Indicates the speed of the connection between the browser and the server
    - GREEN: Less or equal to two seconds (>= 2s)
      - YELLOW: From two to 4 seconds (< 2s and >= 4s)
      - ORANGE: Higher than 4 seconds (< 5s)
      - **RED**: No response from the server
- 5. Home
  - A link to the Home page (Service Manager).
- 6. Aspire Wiki
  - Opens a new tab to the wiki.
- 7. Debug Console
   Access Aspire Debug in a new tab.
- 8. Return
- Checks the configuration for changes. If none, returns to the Home page. Otherwise, asks if you want to discard changes.
- 9. Done
  Checks the configuration for changes. If none, returns to the Home page. Otherwise, asks if you want to discard changes.
- 10. SaveSaves or Updates the service.
- 11. Directory

• Access other sections of Aspire (Content Source, OS License, Developer tools, Servers, and About.)

⚠

- Saving the service will not redirect to the Home page.
- · Clicking Save will not save the Workflow. The workflow saves automatically with each change.

### **General Configuration**

The General Configuration contains the basic information for the service. Every service will have the same General Configuration layout.

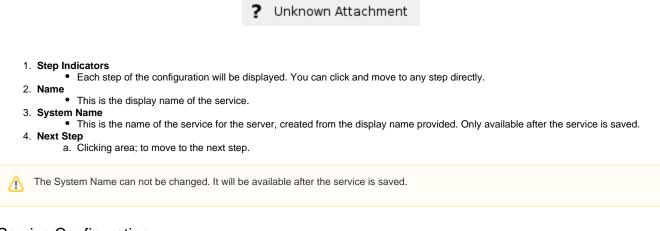

### Service Configuration

The Connector Configuration contains the specific information for the service. Tthe Connector Configuration layout will change depending of the connector used.

|              | PIRE<br>RFORMANCE<br>T PROCESSING   | Service Configuration    | Anonymous 🛱<br>Server Connection 😑                         |
|--------------|-------------------------------------|--------------------------|------------------------------------------------------------|
|              | A 🟦 🕤                               | Done Save                | Services -                                                 |
|              | Service                             | General Service Workflow |                                                            |
|              | Feed One<br>Workflow reload period: | 154                      | •                                                          |
|              |                                     | Error tolerant 🛛         |                                                            |
|              |                                     |                          |                                                            |
| <            |                                     |                          | >                                                          |
|              |                                     |                          |                                                            |
|              |                                     |                          |                                                            |
|              |                                     | •                        |                                                            |
| Aspire 3 (Si | napshot)                            | 62                       | 2009 – 2016 Search Technologies Corp. All rights reserved. |

- 1. Step Indicators
  - Each step of the configuration will be display. You can click and move to any step directly.
- 2. Next & Previous Step

≙

a. Clicking areas; to move to the next or the previous step.

• The grayed-out area "Service Configuration" will load the connector-specific configuration.

#### Workflow Configuration

The workflow configuration is where the customization of the data is done. You can edit, delete, add, and publish information using our apps, scripts or even add your own custom apps.

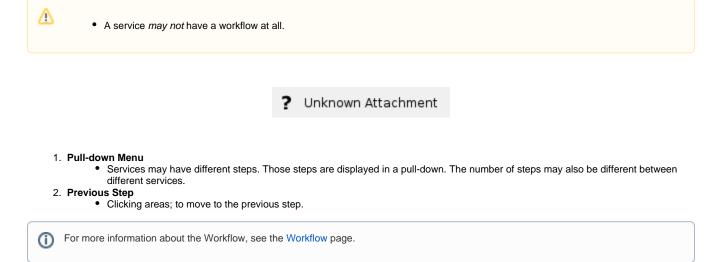